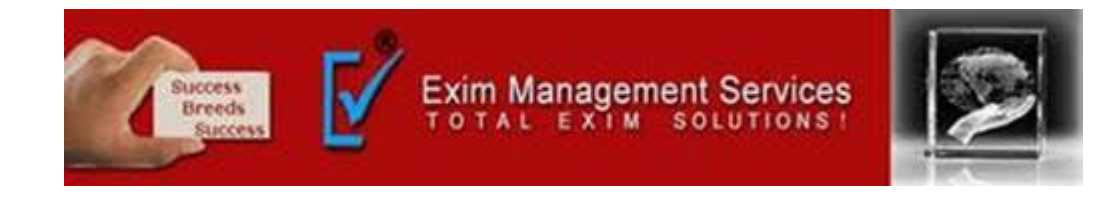

# **CUSTOM DUTY PAYMENT THROUGH RTGS**

# EXIM MANAGEMENT SERVICES

HEAD OFFICE - OFFICE # 5, ARAHANT BUILDING, KARVE ROAD, PUNE 411004

OUR BRANCHES - MUMBAI, NASIK & AHMEDABAD

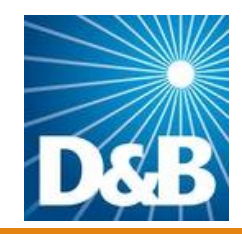

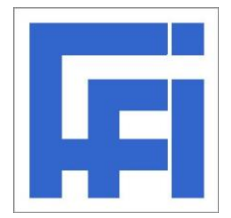

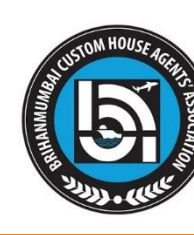

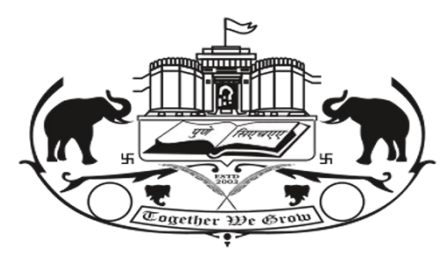

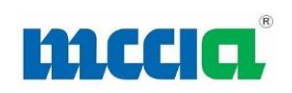

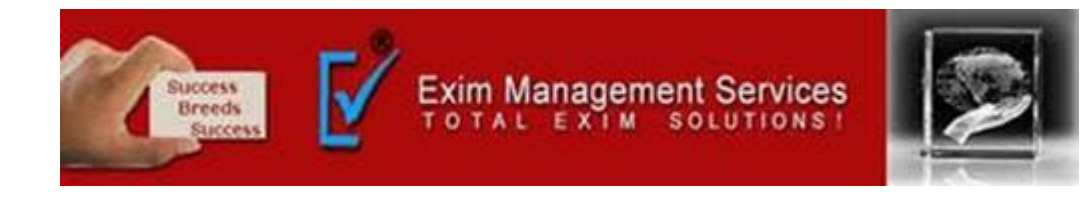

#### 1. Go On ICEGATE Site:- <old.icegate.gov.in>

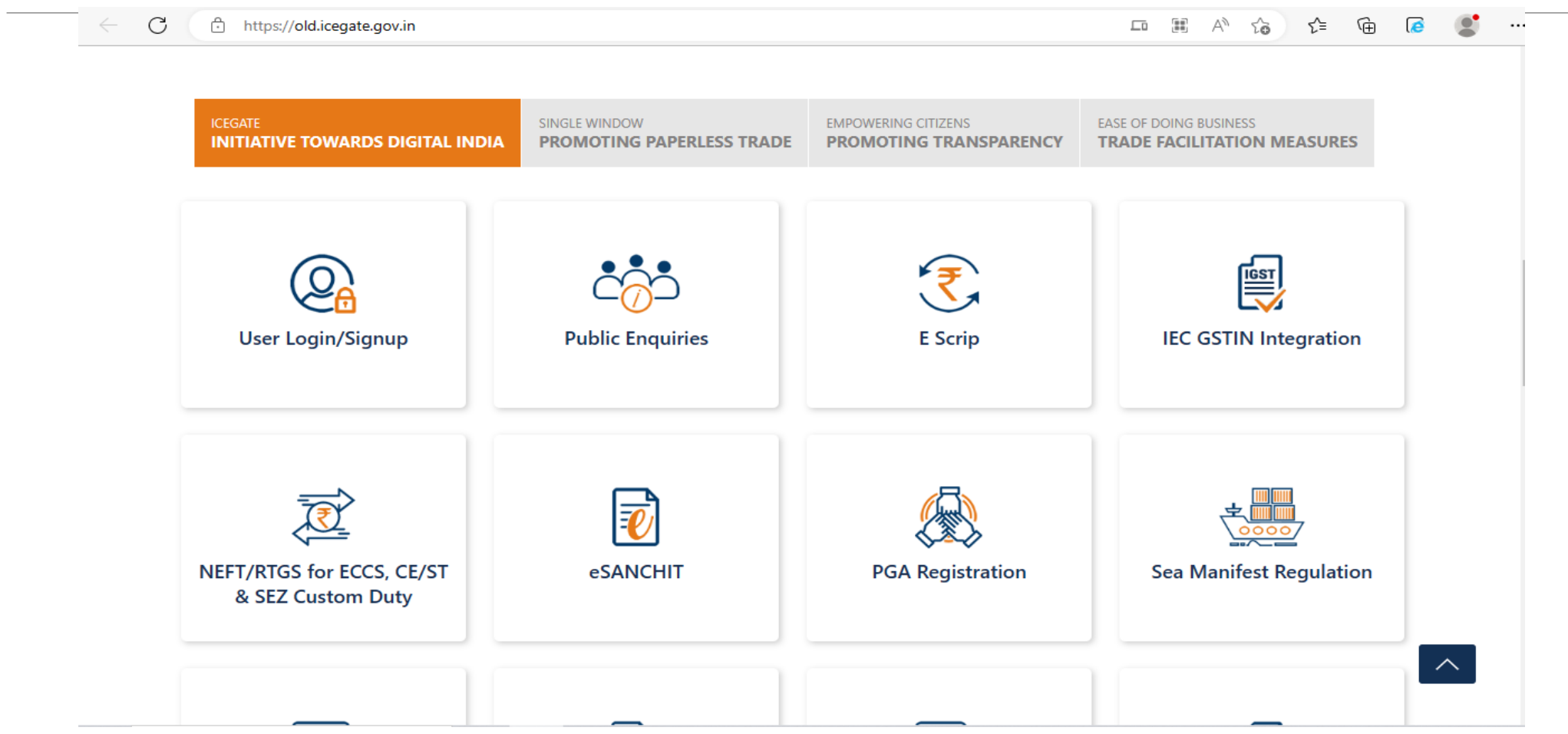

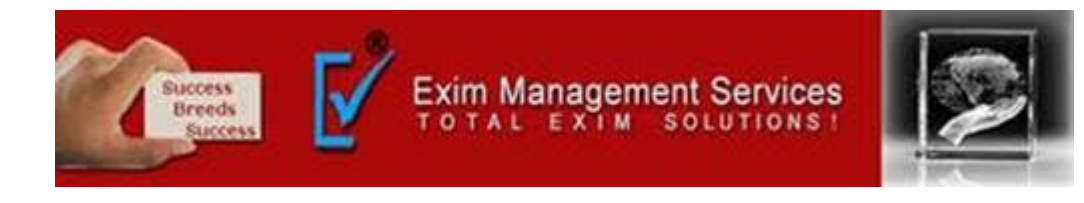

#### 2. Click on NEFT/RTGS for ECCS, CE/ST & SEZ Custom Duty

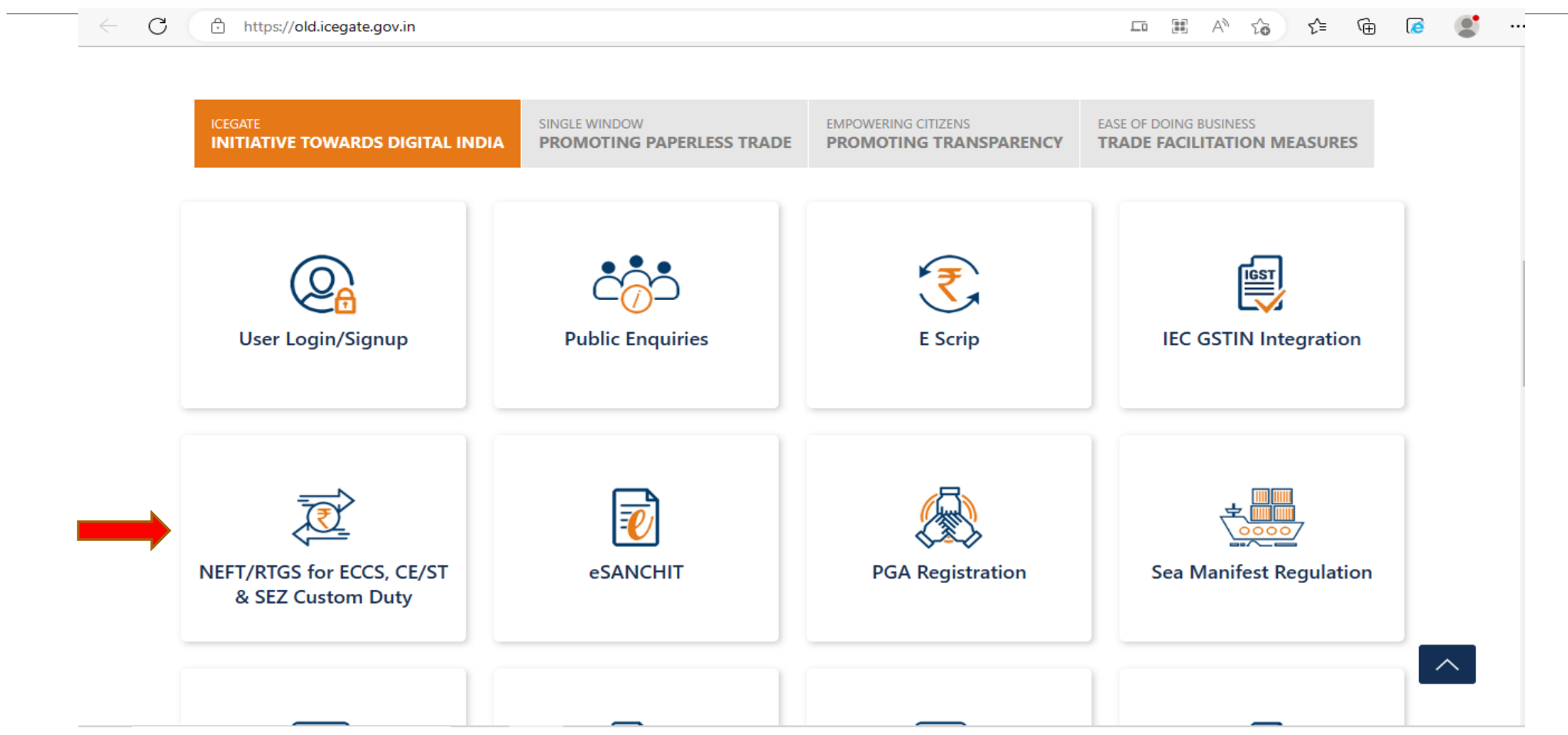

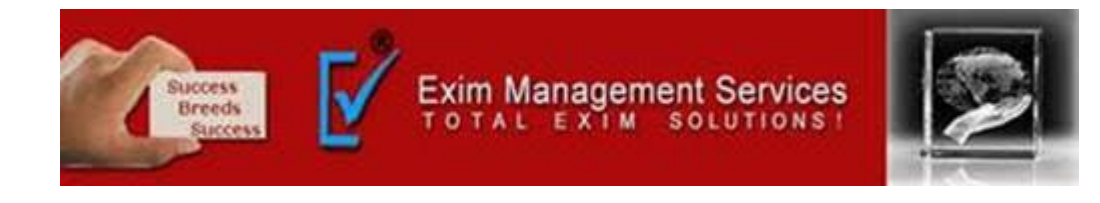

### 3. ICEGATE e-payment window will get open.

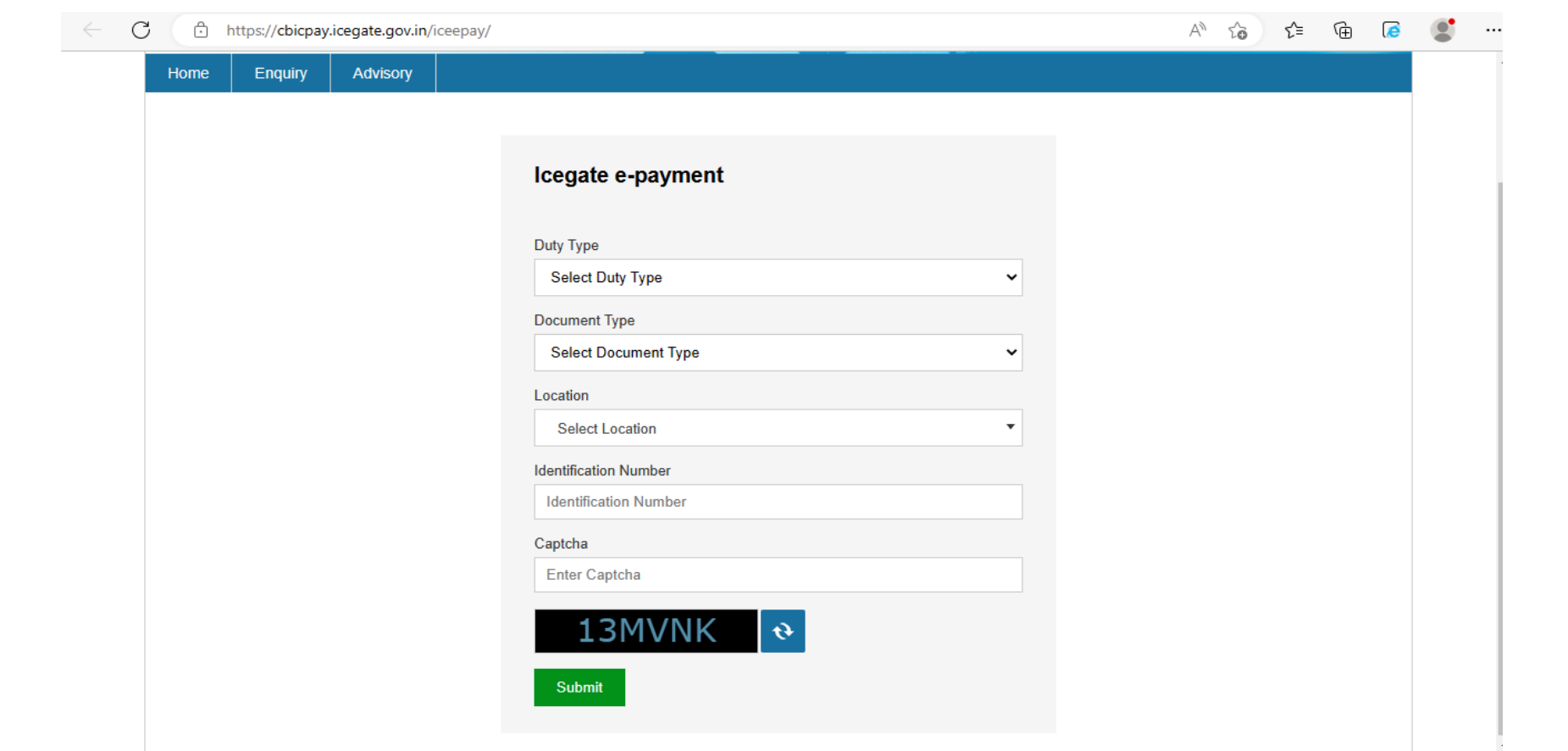

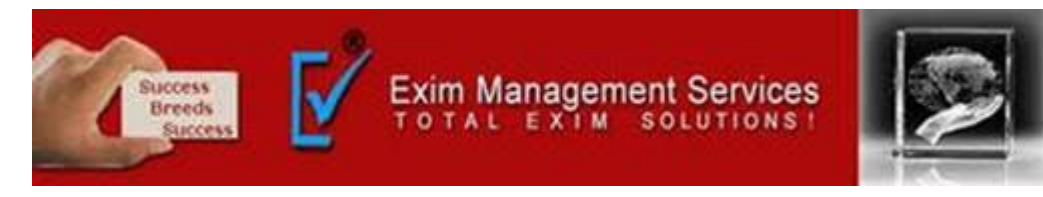

#### 3 a. User will select the Duty type , Document type , Location and enter Identification

#### number

## In the field "Do you have ICEGATE ID?", following scenarios to be considered:

- If user selects 'Yes' then enter the ICEGATE ID and password along with Captcha.
- If user selects 'No' then PAN number\*\* needs to be entered. First Name, Last

Name and DOB are mandatory fields for PAN verification.

After entering all the details user will click on 'Verify & Proceed'.

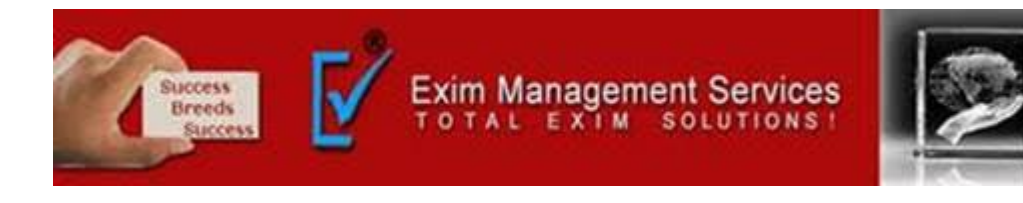

#### 3 b. Identification number will be as follows:

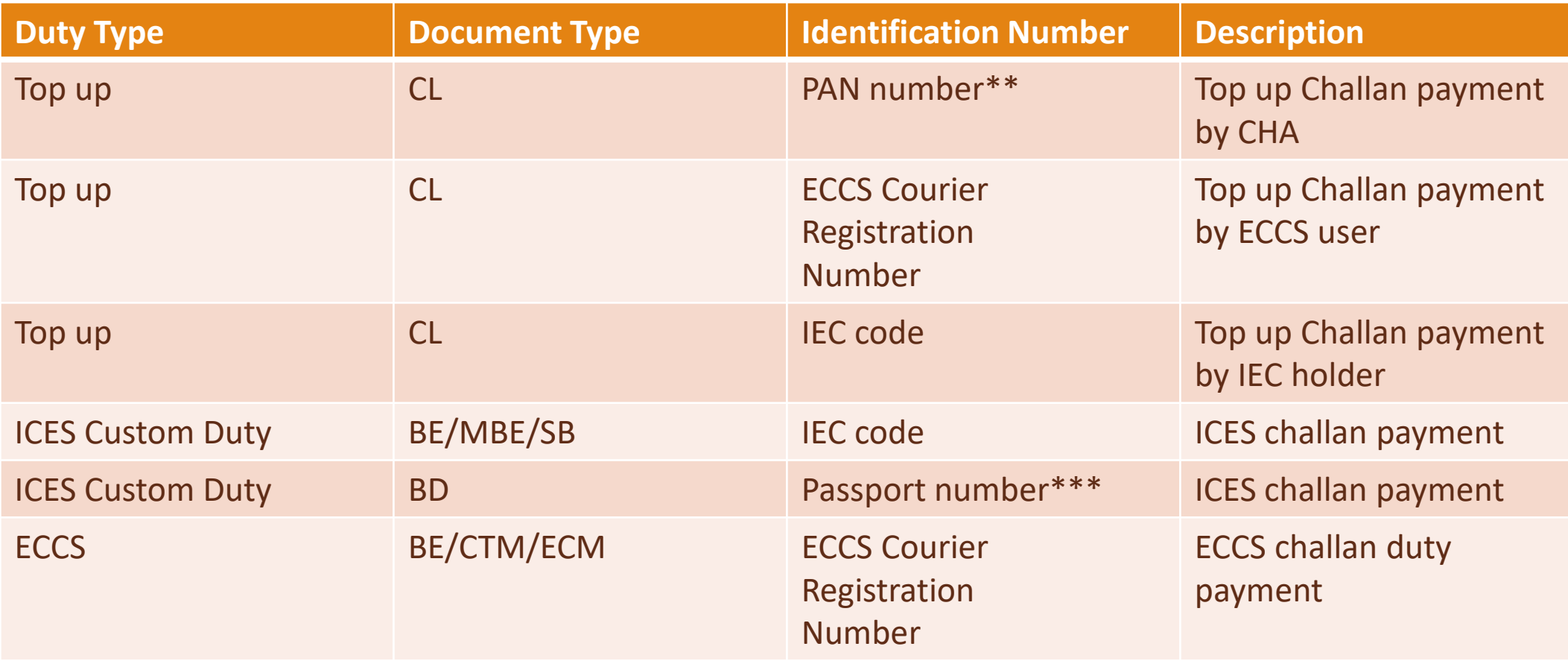

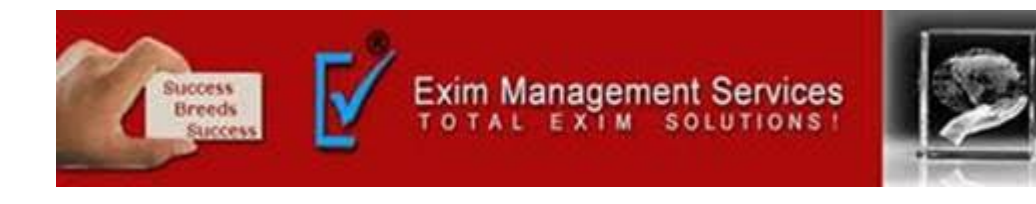

### 3 b. Identification number will be as follows:

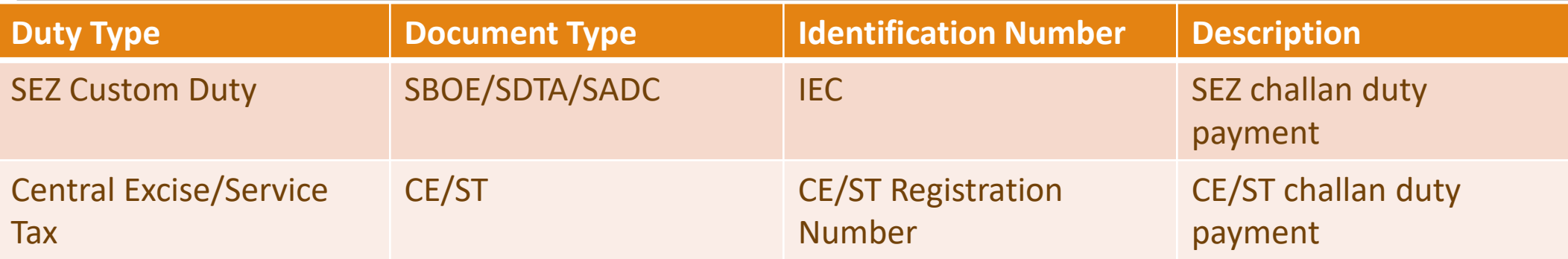

\*\*PAN number of individual is only allowed. Please do not add

the

Company/Organization PAN number.

\*\*\*If Passport Number is less than 10 characters then '0'

(number zero) needs to be

added as suffix. Accordingly if Passport Number is of 8

characters then '00' needs to be

added as suffix. The Passport Number should not be less than

10 characters.

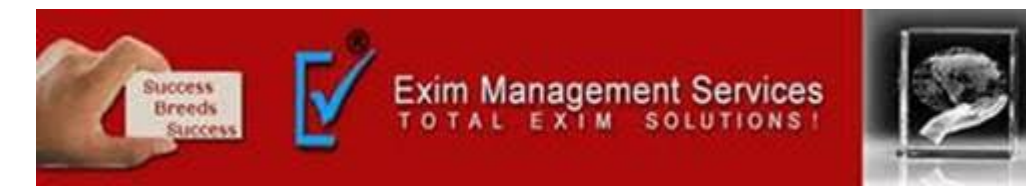

#### 4. User will be able to see List of unpaid challans as mentioned below. User will select the challans against which Duty has to be paid.

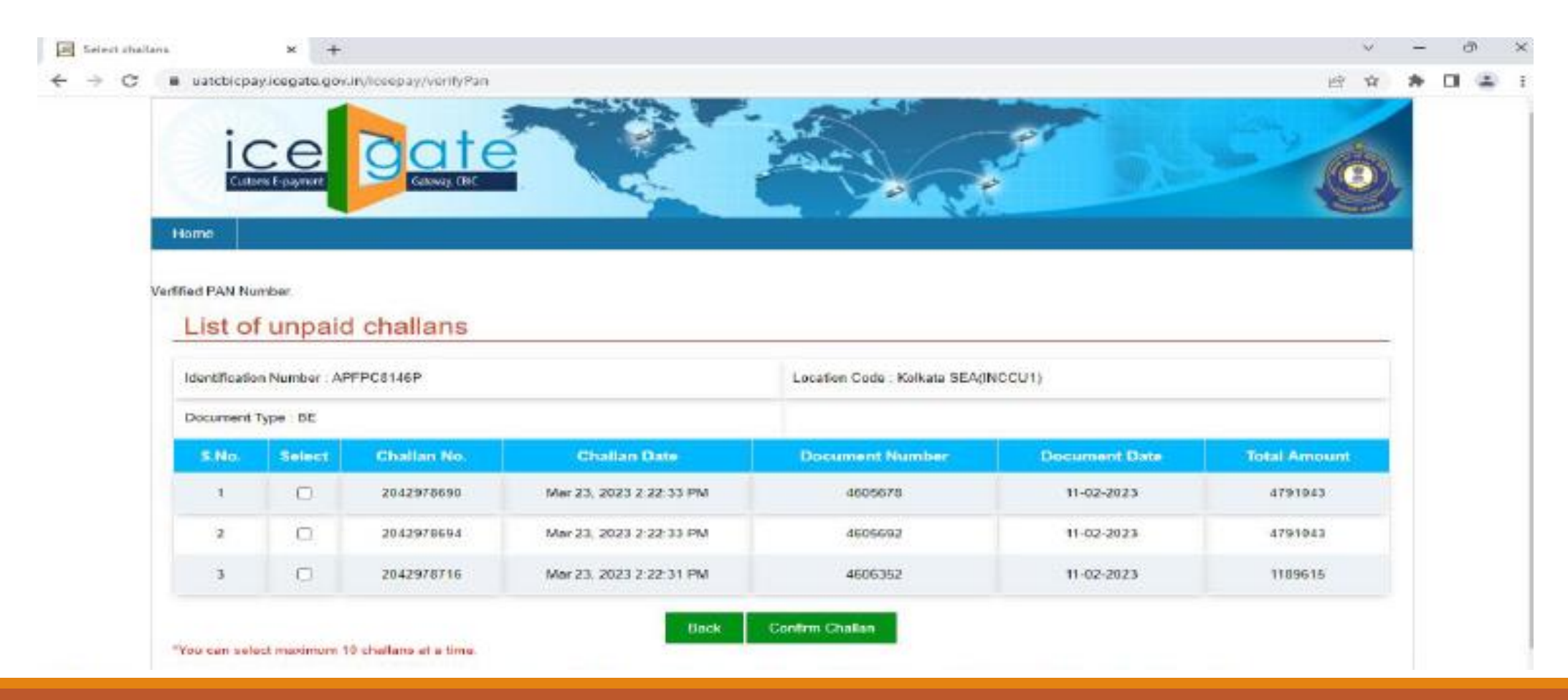

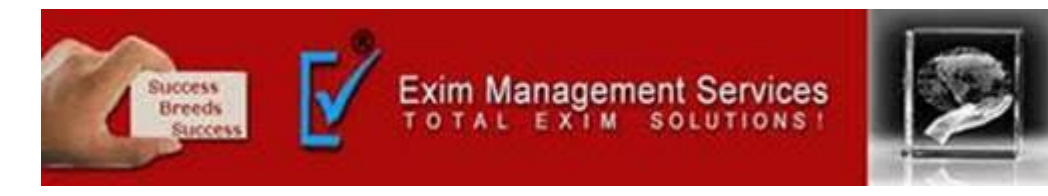

#### 5. After clicking on 'Confirm Challan' user will be navigated to Payment option page where user will find NEFT/RTGS. Once user select NEFT/RTGS a option to generate mandate form will be available as mentioned in below screen.

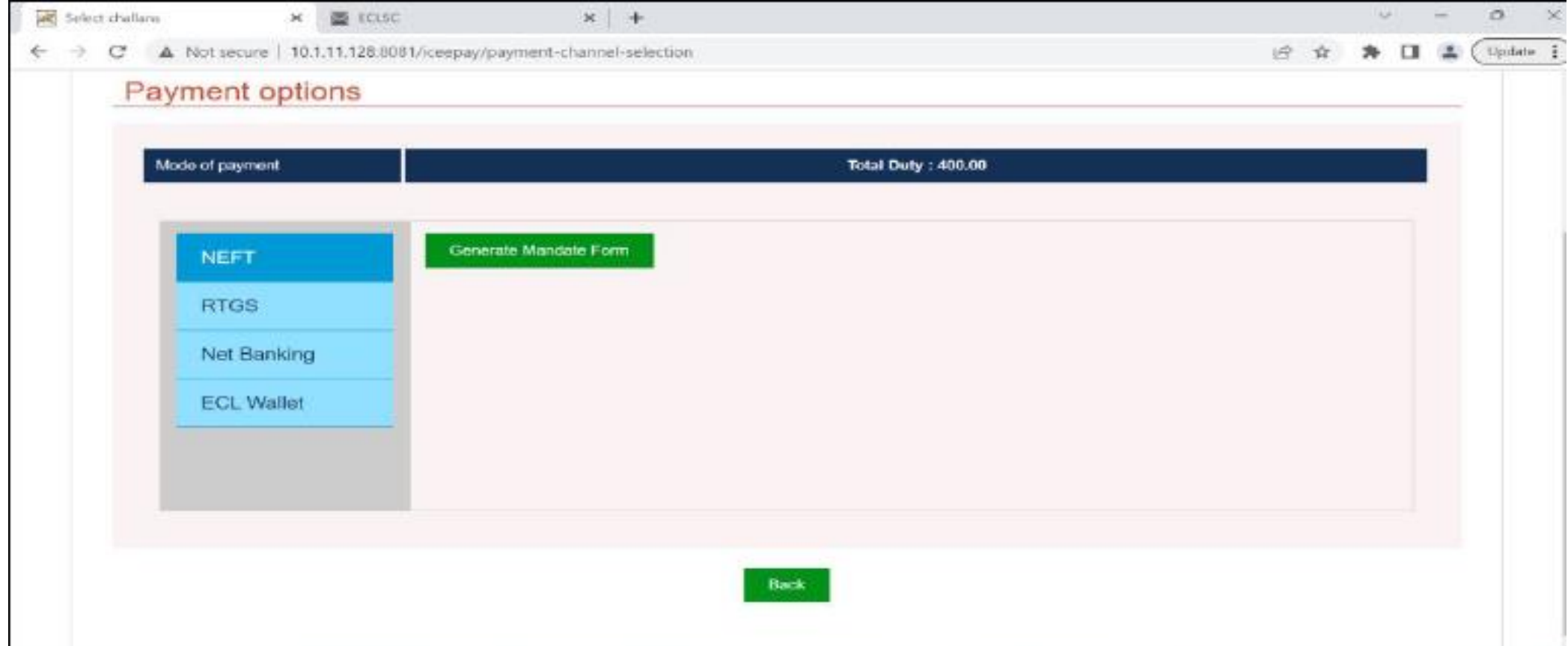

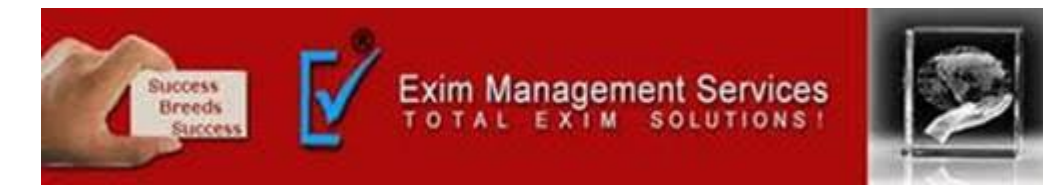

6. After clicking on Generate mandate form, a Mandate form with all the details will be generated. After that user can make the payment through Internet Banking or Over the Counter (OTC) by taking the print of the Mandate form.

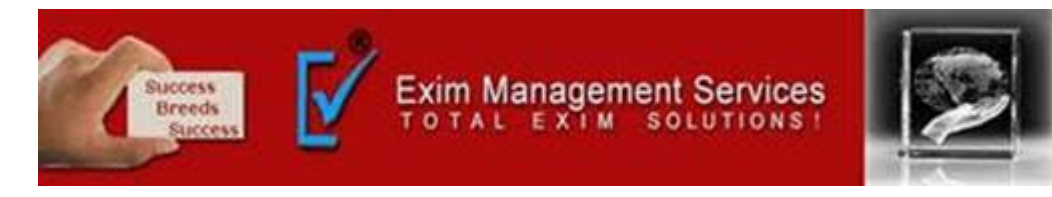

7. Once the transaction is successful, user can check the status of the challan payment on the Epayment Enquiry module.(**<https://cbicpay.icegate.gov.in/iceepay/enquiry>**)

Note that , it might take up to 60 minutes to reflect transaction status.

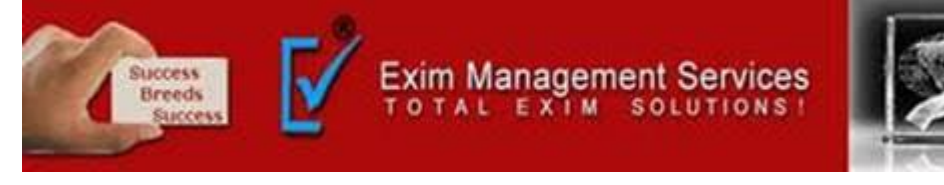

# **Thank You**

**Please visit us at <http://eximmanagementservices.com/>**

**For Business Inquiries Write to us at:- [eximpune@eximmanagementservices.com](mailto:eximpune@eximmanagementservices.com) and [export@eximmanagementservices.com](mailto:export@eximmanagementservices.com)**

**EXIM MANAGEMET SERVICES**

**Office No. 5, 2nd Floor, Arihant Complex, Opp. Ayurvedic Rasashala, Karve Road, Pune 411004**